## **Welcome to Nitro Pro**

## **Become a Nitro Pro by following these simple steps:**

Go to the **EDIT** tab, and click the **Edit** button. Double click on the orange text below to change the font, size, and color. When you're done, click on the **Finish Typing** button on the right side of the ribbon. **1 EDITING**

**x** 

*At Nitro, we're he way the world works with documents.*

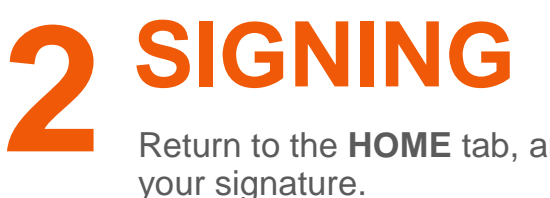

Return to the **HOME** tab, and click the **QuickSign** button to add your signature.

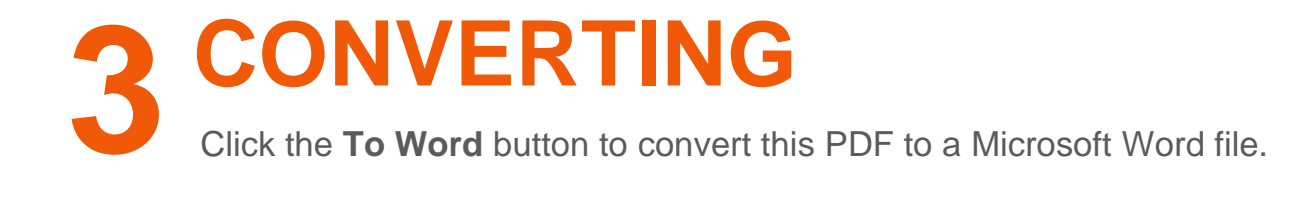

**If you find yourself stuck, check out our [video tutorials](https://www.gonitro.com/university) for step-by-step instructions.**

**www.gonitro.com**